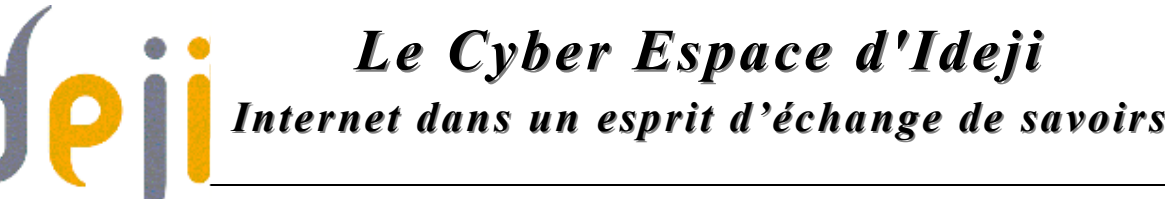

*http://cyberdidj.canalblog.com*

# *L e t r a i t e m e n t d e s p h otos R e to u c h e r d e s p h otos d i g i t a l e s*

- **1. Qu'est-ce que c'est ?**
- **http://www.clubic.com/article-31278-1-le-b-a-ba-de-laretouche-photo.html**
- **http://fr.wikipedia.org/wiki/Retouche\_d%27image**

Avec la multiplication des photos digitales, de plus en plus de gens veulent modifier l'apparence ou la taille de leurs photos.

On entend par **retouche de photos** tout procédé qui consiste à modifier une photo.

#### **2. Pourquoi retoucher ses photos ?**

Quelles sont, au juste, les améliorations que l'on peut apporter à ses photos ? Quels sont les défauts que l'on peut corriger facilement ? L'utilité d'une retouche de photos varie d'un cas à l'autre. Voici quelques exemples pour lesquels vous voudriez retoucher vos photos :

- Changer la dimension de la photo (pour en faire un fond d'écran sur votre ordinateur).
- « Alléger » la photo pour l'envoyer par e-mail.
- Retirer des yeux rouges.
- Corriger l'exposition, le contraste, la luminosité ou les couleurs.
- Recadrer la photo.
- Convertir en noir et blanc ou en sépia.
- $\bullet$  …

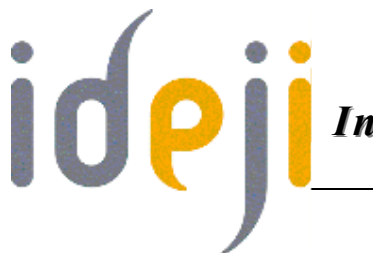

*http://cyberdidj.canalblog.com*

# **3. Les outils graphiques à ma portée**

- **http://www.gratilog.net/graphi1.htm**
- **http://www.framasoft.org/rubrique400.html**

Les éditeurs graphiques sont de plusieurs types :

# **a. Les éditeurs simples**

#### • **http://www.clubic.com/telecharger-fiche10731-photofiltre.html**

Ils offrent les outils de base pour la retouche de photos : recadrage, réglage de la luminosité, réglage du contraste. Exemple de logiciel gratuit : *PhotoFiltre*.

# **b. Les éditeurs professionnels**

## • **http://www.gimp-fr.org/**

Ils sont plus puissants et plus difficiles à utiliser. Ils permettent diverses possibilités dans le domaine du montage photos. Avec *Gimp*, par exemple, un logiciel libre et gratuit, vous pourrez déplacer un personnage d'un décor à un autre.

## **c. Les éditeurs spécialisés**

#### • **http://www.pcastuces.com/logitheque/redeyes.htm**

Certains éditeurs graphiques sont spécialisés dans un domaine bien précis. C'est le cas par exemple de *Anti yeux rouges* qui, comme son nom l'indique, sert à supprimer les yeux rouges.

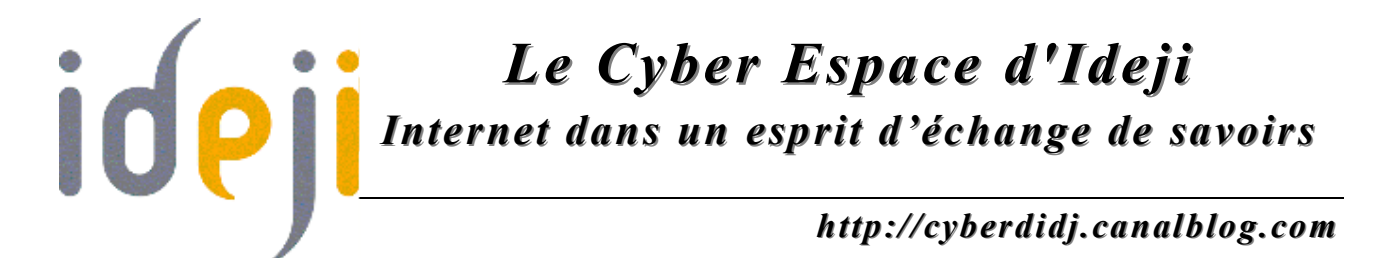

#### **4. Attention aux droits d'auteur et au droit à l'image**

- **http://www.droitdunet.fr/**
- **http://www.internet-observatory.be/**

Si vous comptez publier sur un site Web ou sur un Blog les images que vous aurez retouchées, n'oubliez pas que :

- Par principe, toute personne, quelque soit sa notoriété, dispose sur son image et sur l'utilisation qui en est faite d'un droit exclusif et peut s'opposer à sa reproduction et à sa diffusion sans son autorisation. Vous devez donc veiller à recueillir, avant la mise en ligne de la photo, une autorisation expresse de toutes les personnes qui y figurent.
- Par ailleurs, si vous désirez publier une photo ou une image qui ne vous appartient pas, même si vous l'avez retouchée, vous devez respecter la loi sur le droit d'auteur. Cette loi rassemble une série de droits que le créateur d'une œuvre déterminée peut exercer sur sa création.

# **EXERCICES**

#### **La retouche de photos**

- 1. Rendez-vous sur **http://www.gratilog.net/graphi1.htm**
- 2. Cliquez sur « PhotoFiltre » et choisissez « Enregistrer sur le disque ».
- 3. Lorsque le téléchargement est terminé, double-cliquez sur le fichier téléchargé sur le bureau et suivez les différentes étapes de l'installation.
- 4. Ouvrez PhotoFiltre et ouvrez la première image se trouvant dans un des sous-dossiers du dossier « PhotoFiltre ».
- 5. Via le menu « Outils », choisissez « Explorateur d'images ». Dans la zone blanche qui apparaît dans le bas de la fenêtre, cliquez avec le bouton droit de la souris et choisissez « Explorer » puis « Le dossier de l'image en cours » afin

# *Le Cyber Espace d'Ideji Internet dans un esprit d'échange de savoirs http://cyberdidj.canalblog.com*

d'afficher les autres images du dossier choisi.

- 6. **Pour renommer une image**, ouvrez le menu « Outils », choisissez « Gestionnaire d'images » puis « Renommer l'image ». Dans la boîte de dialogue qui apparaît, renommez votre image, cliquez sur « OK » et confirmez. Pour renommer les autres images, retournez dans le menu « Outils » et choisissez « Naviguer dans le dossier » puis « Image suivante », et procédez ensuite de la même manière.
- 7. **Pour recadrer une image**, sélectionnez l'outil « rectangle » dans la barre d'outils se trouvant dans la colonne de droite. Placez ensuite le curseur de la souris sur l'image, cliquez, laissez le bouton de la souris enfoncé, déplacez-là en diagonale et relâchez le bouton. Pour déplacer votre sélection rectangulaire, placez le curseur à l'intérieur du rectangle, laissez le bouton de la souris enfoncé et déplacez la souris (et donc le curseur) vers l'endroit voulu. Pour recadrer votre image, cliquez avec le bouton droit de la souris dans le rectangle, et cliquez sur « Recadrer ».
- 8. **Pour enregistrez votre image** modifiée, ouvrez le menu « Fichier » et choisissez « Enregistrer » pour remplacer l'image d'origine par la nouvelle. Si vous désirez conserver votre image d'origine, choisissez « Enregistrer sous » et dans la nouvelle boîte de dialogue, choisissez le dossier de destination, nommez votre nouveau fichier, cliquez sur « Enregistrer » et confirmez. Le bouton « Aperçu » permet de vérifier la taille qu'aura le nouveau fichier (peut être utile pour l'envoi par e-mail).
- 9. **Pour insérer un texte dans une image**, cliquez sur « Τ » (texte) dans la première barre d'outils horizontale. Dans la nouvelle fenêtre, écrivez votre texte et choisissez la couleur, la police et la taille, et cliquez sur « OK ».
- 10. **Pour insérer votre image dans un cadre**, ouvrez le menu « Filtre » et cliquez sur « PhotoMasque ». Choisissez ensuite un masque et les paramètres (couleur, transparent...). Validez avec « OK ».

*Page 4 Octobre 2006*